## 館藏查詢系統「預約書延長取書期限」操作說明

## 步驟一 進入館藏查詢系統,點選右上方「登入」按鈕

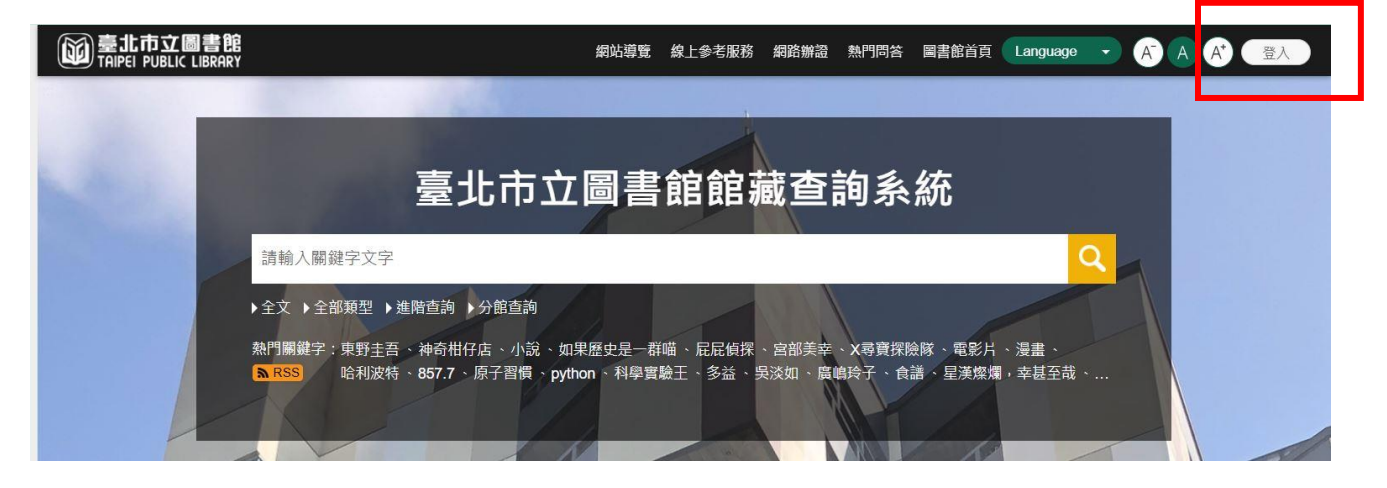

## 步驟二 登入後,點選右上方圖示,再點選「我的預約」

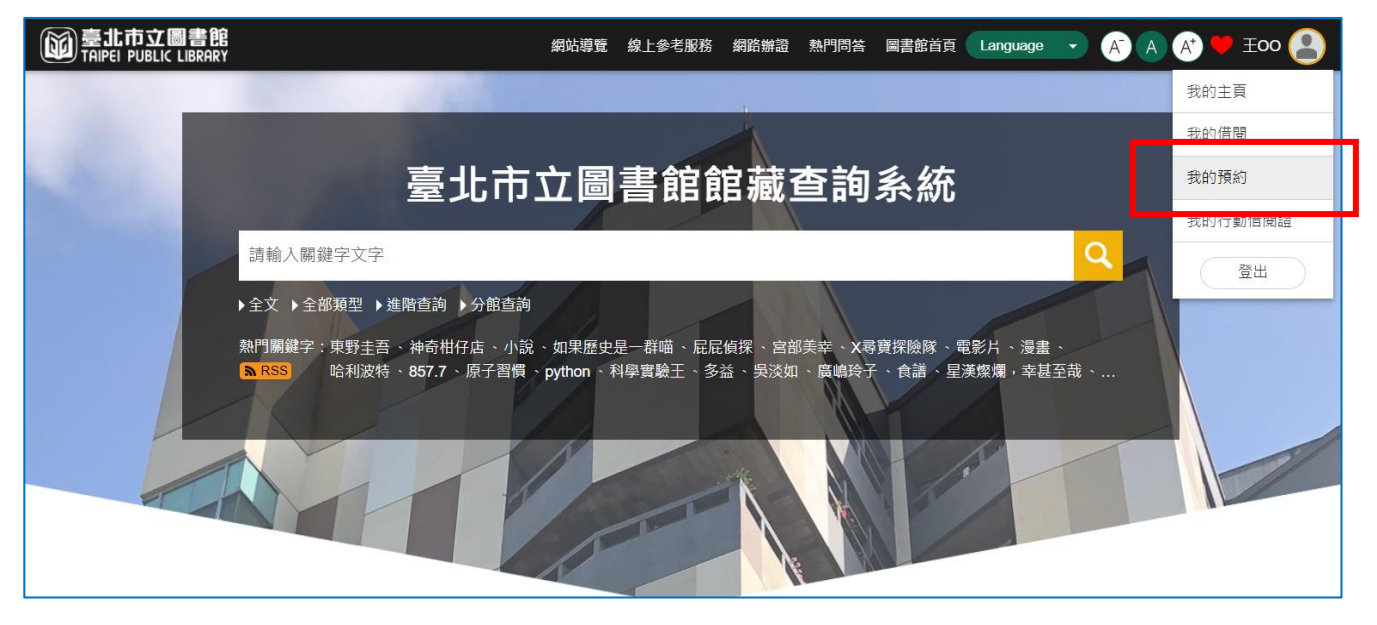

## 步驟三 找到須延長取書期限的館藏,點選「延長2日」鈕

操作後,即可延長預約書取書期限2日;若延長後之取書期限恰逢休館 日或國定假日,系統將於晚間批次順延1日。

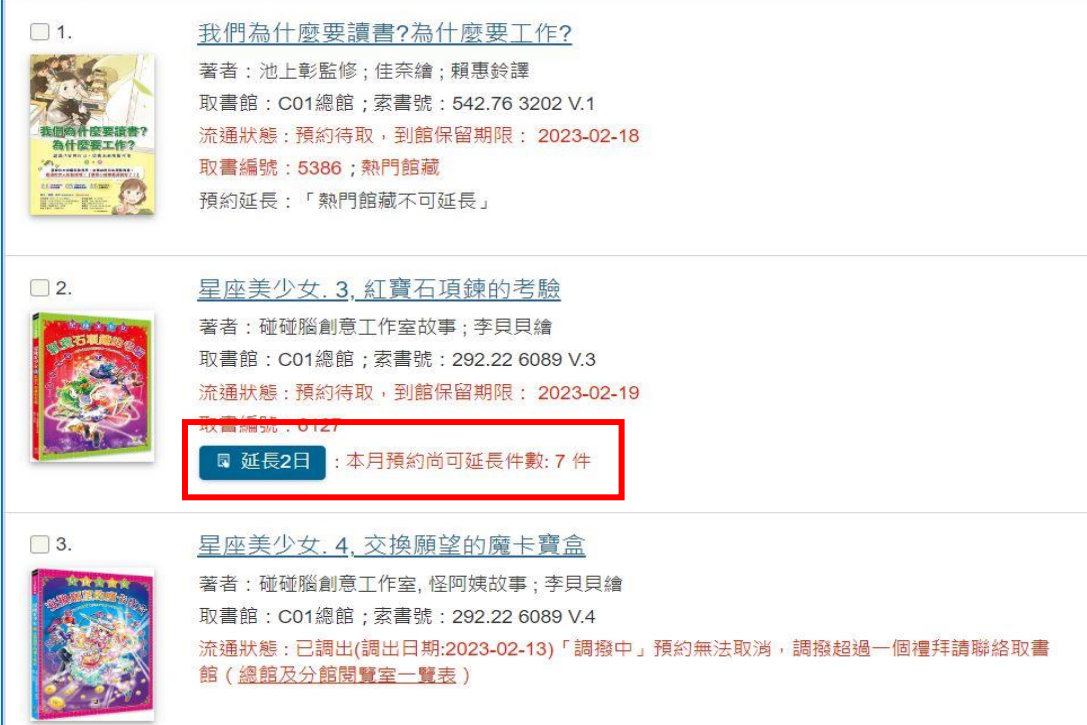

- 說明:1.每張借閱證每月預約書延長取書期限之上限為7件,當月剩餘額度會於 個人書房中註明。
	- 2.僅流通狀態為「預約待取」之館藏可延長取書期限;熱門館藏及「調 撥中」館藏無法延長取書期限。